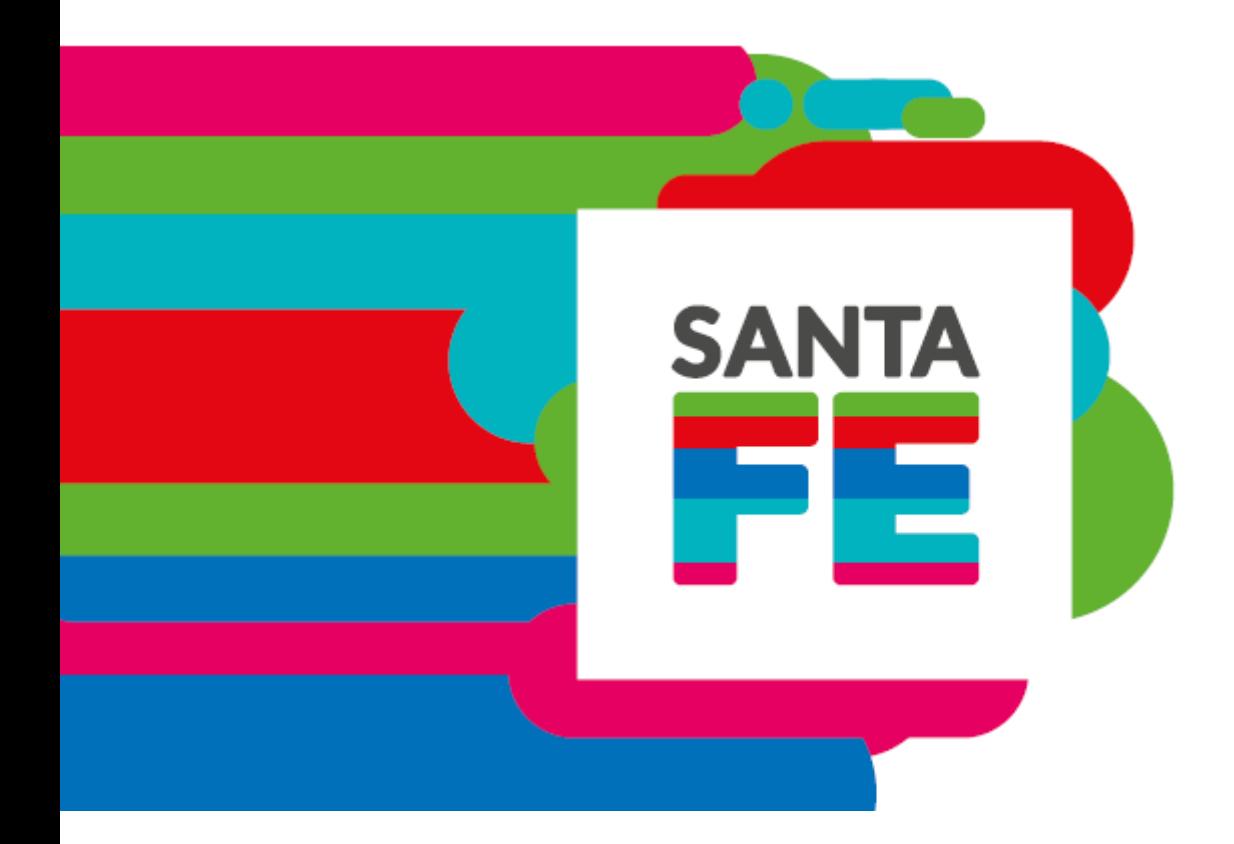

# **Manual Presentación DDJJ Usuarios de SARH**

Versión 1.2

## Participan

Dirección Provincial de Desarrollo de Software Subsecretaría de Programas y Proyectos Secretaría de Tecnologías para la Gestión<br>Ministerio de Gobierno y Reforma del Estado

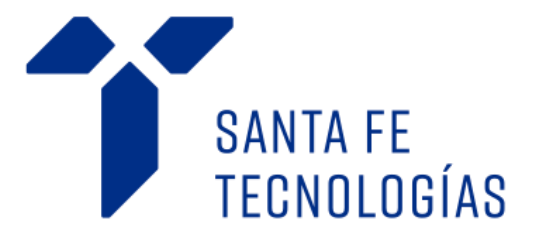

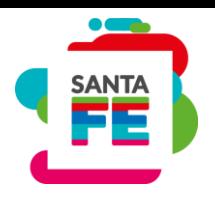

# Tabla de contenido

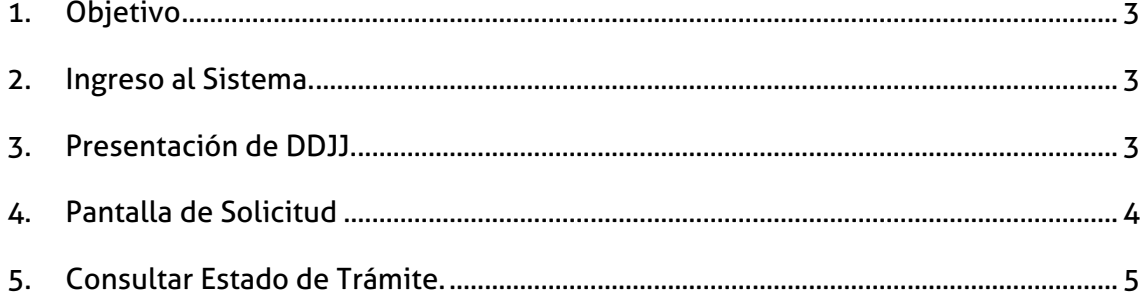

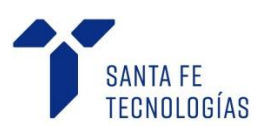

#### Usuario de SARH

Manual Presentación DDJJ

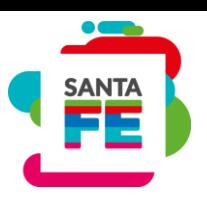

### <span id="page-2-0"></span>1. Objetivo

Introducir a los usuarios en la presentación de DDJJ de Usuarios de SARH.

#### <span id="page-2-1"></span>2. Ingreso al Sistema.

Para ingresar, debe acceder a > https://www.santafe.gob.ar/intranet/

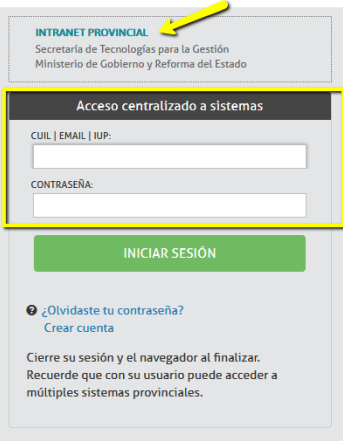

## <span id="page-2-2"></span>3. Presentación de DDJJ.

Para acceder al Sistema de presentación de DDJJ de Usuarios de SARH, debe acceder al Menú Servicios > Educación.

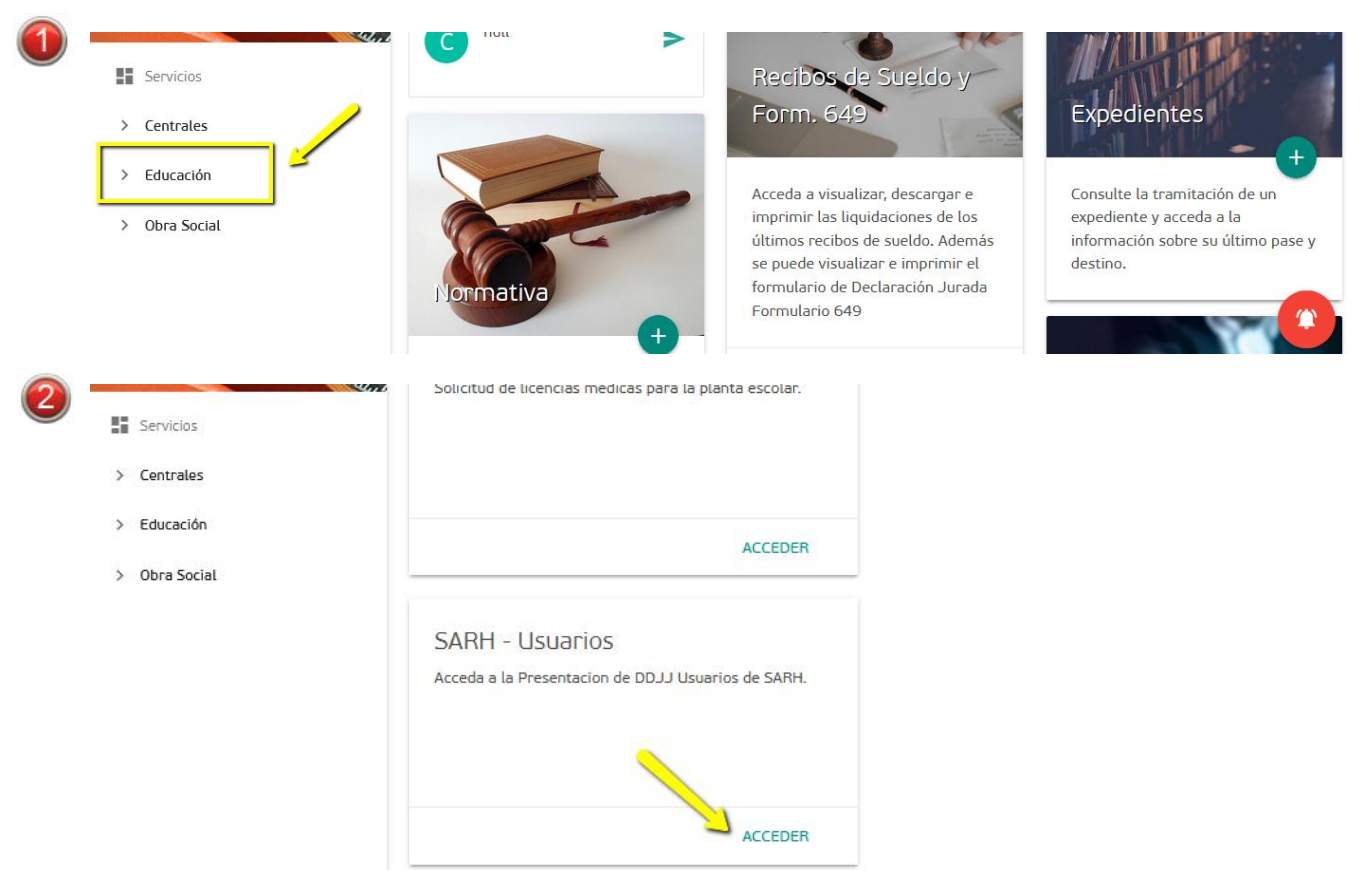

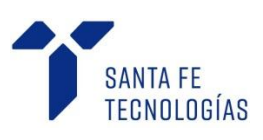

Usuario de SARH

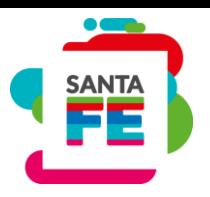

#### <span id="page-3-0"></span>4. Pantalla de Solicitud

En el Paso 1 > debe descargar, la Declaración Jurada, completarla, firmarla y presentarla en la Regional correspondiente. En el caso de establecimientos públicos de gestión privada, el Representante Legal que generó la solicitud, deberá presentarla en "Asignación Colegios Particulares".

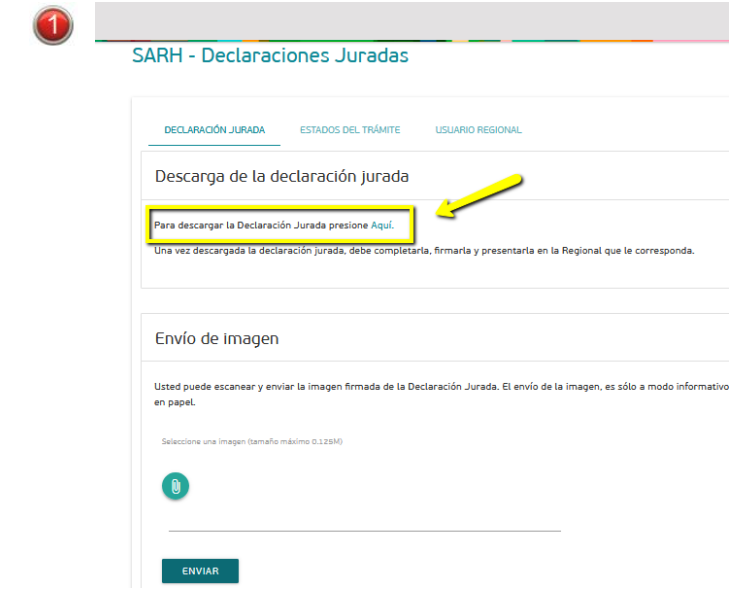

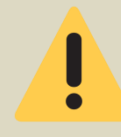

Recuerde que el envío de la imagen, es sólo a modo informativo, ya que está obligado a realizar la presentación formal en papel.

Una vez completada y firmada la Declaración Jurada, puede enviarla en formato digital a la Regional correspondiente.

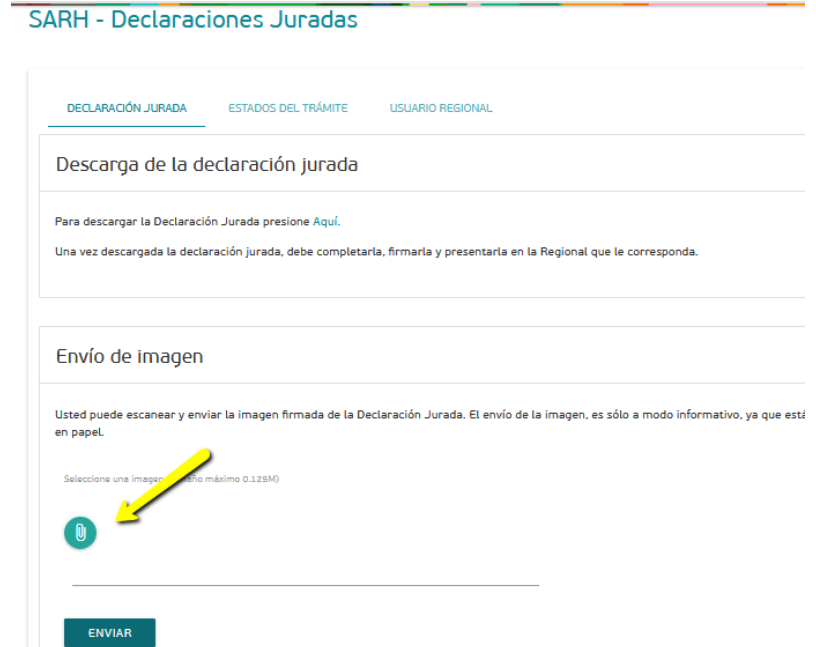

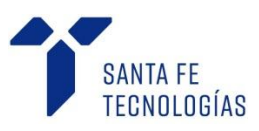

## Usuario de SARH

Manual Presentación DDJJ

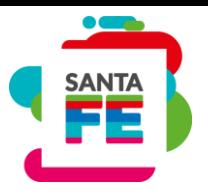

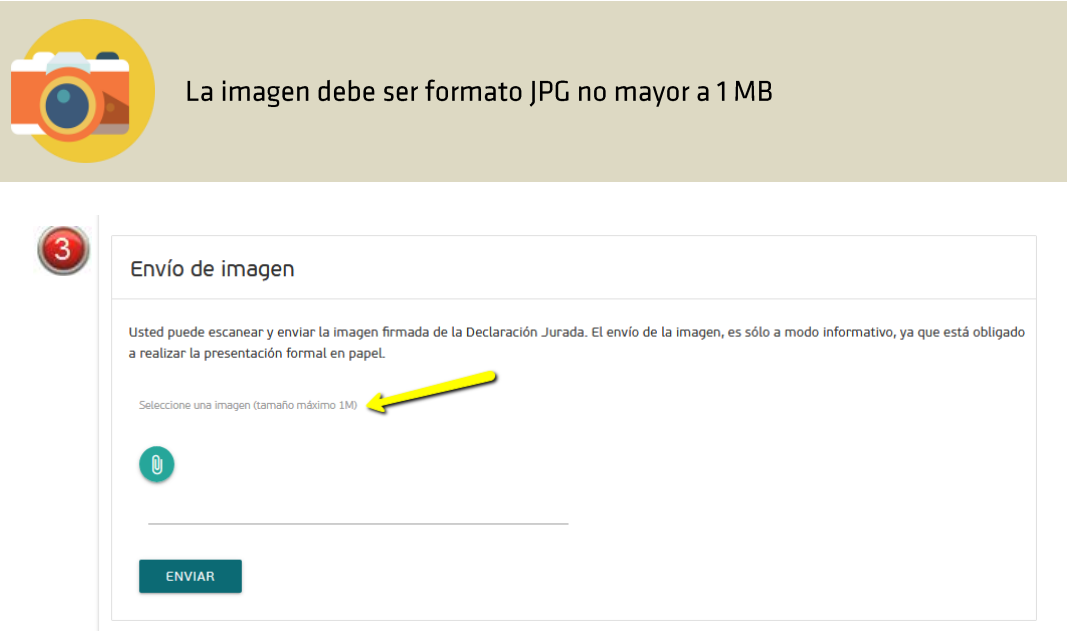

Presione Enviar para finalizar  $\rightarrow$ 

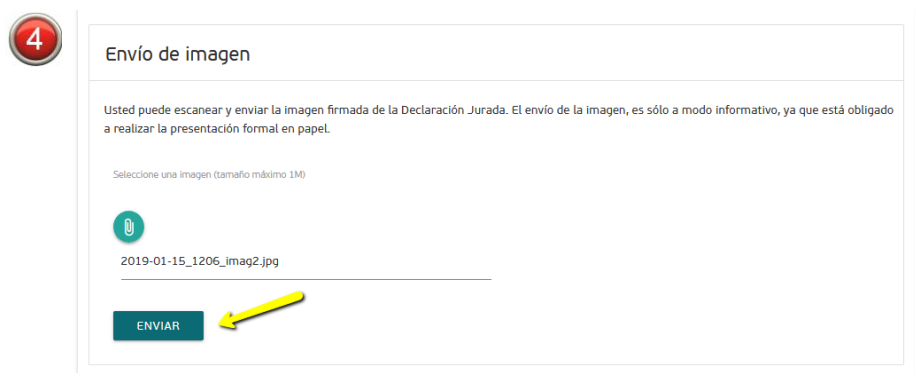

## <span id="page-4-0"></span>5. Consultar Estado de Trámite.

Para acceder al estado del Trámite acceda a  $\rightarrow$ 

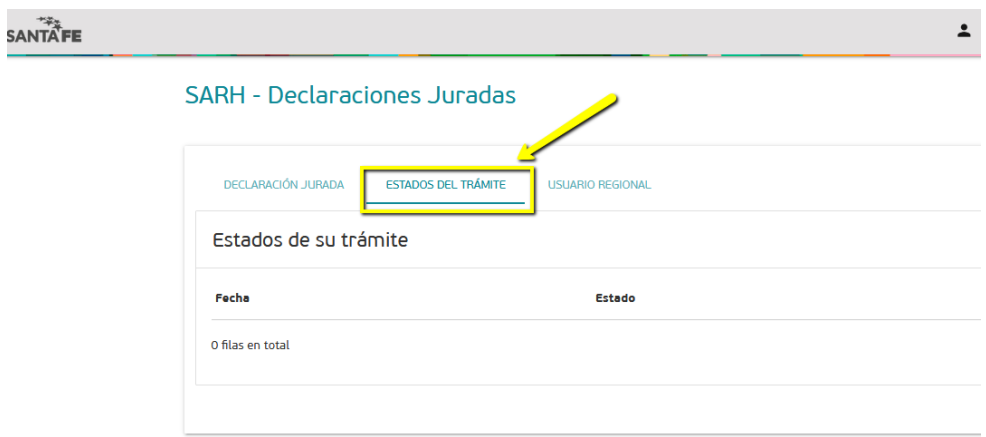

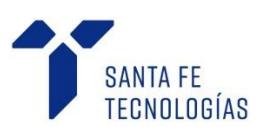